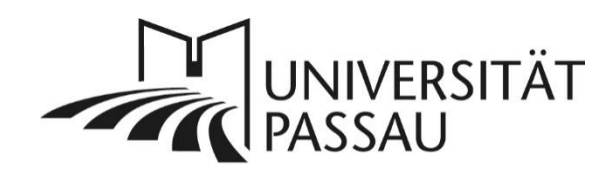

# <span id="page-0-0"></span>TYPO3: Raster-Elemente (Container)

Mit Raster-Elementen bzw. Container-Elementen können Sie in TYPO3 mehrere Inhaltselemente nebeneinander in zwei oder drei Spalten positionieren. Auf diese Weise haben Sie mehr Flexibilität beim Layout Ihrer Inhalte.

# Inhalt

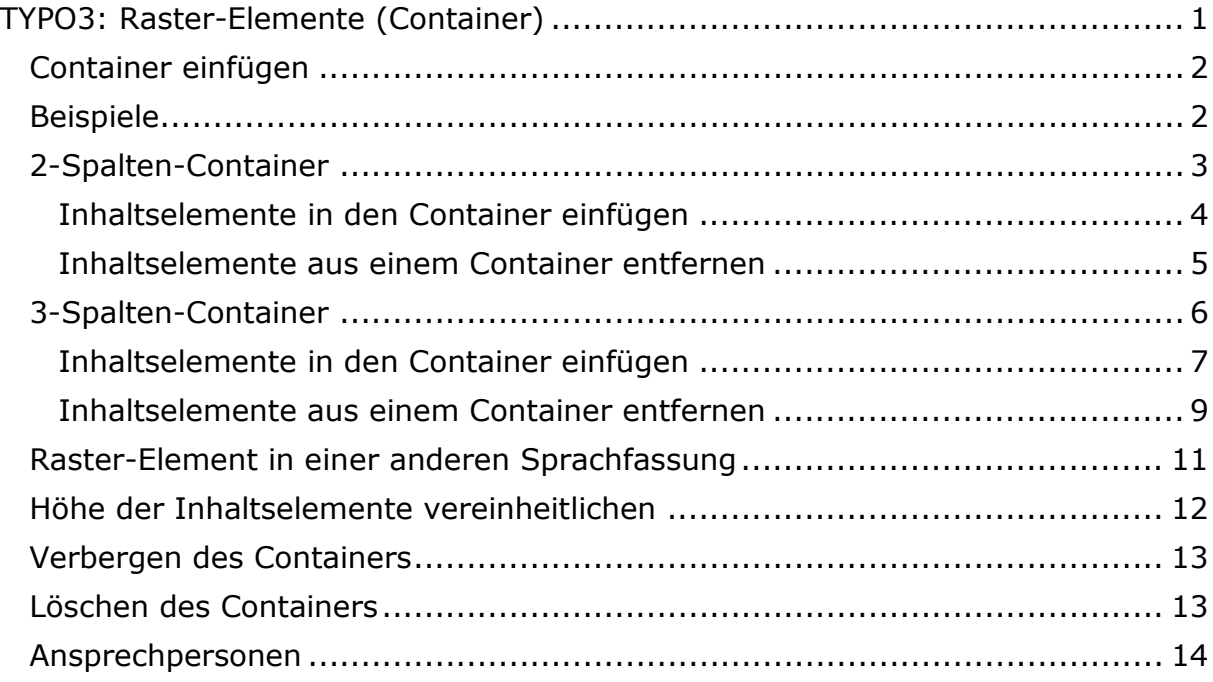

### <span id="page-1-0"></span>Container einfügen

Sie können in TYPO3 einen Container einfügen, indem Sie zunächst ein neues Inhaltselement erstellen und im Reiter "Raster-Elemente" das gewünschte Spaltenformat, z. B. einen 2-Spalten-Container für zwei Spalten bzw. einen 3- Spalten-Container für drei Spalten auswählen (1).

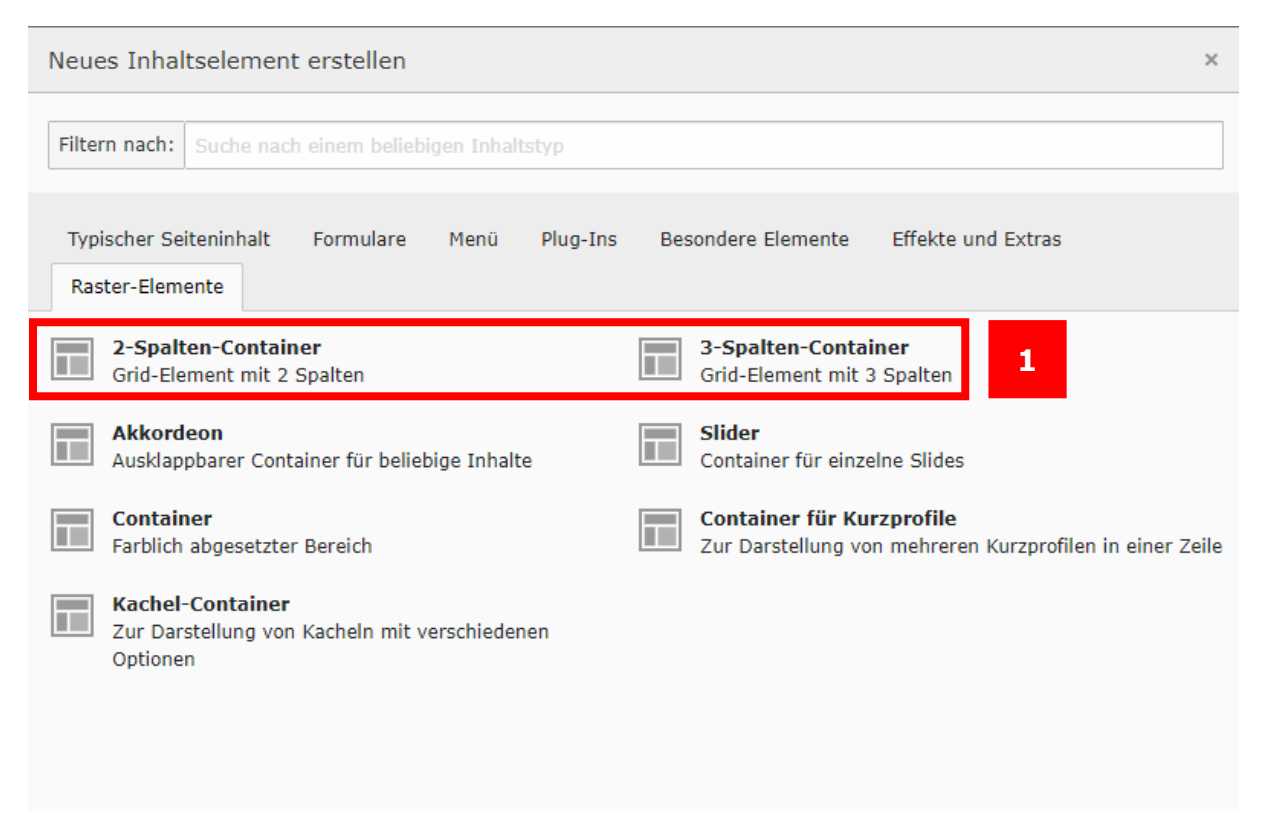

*Abbildung 1: Auswahl 2-Spalten- oder 3-Spalten-Container*

# <span id="page-1-1"></span>Beispiele

# 2-Spalten-Container

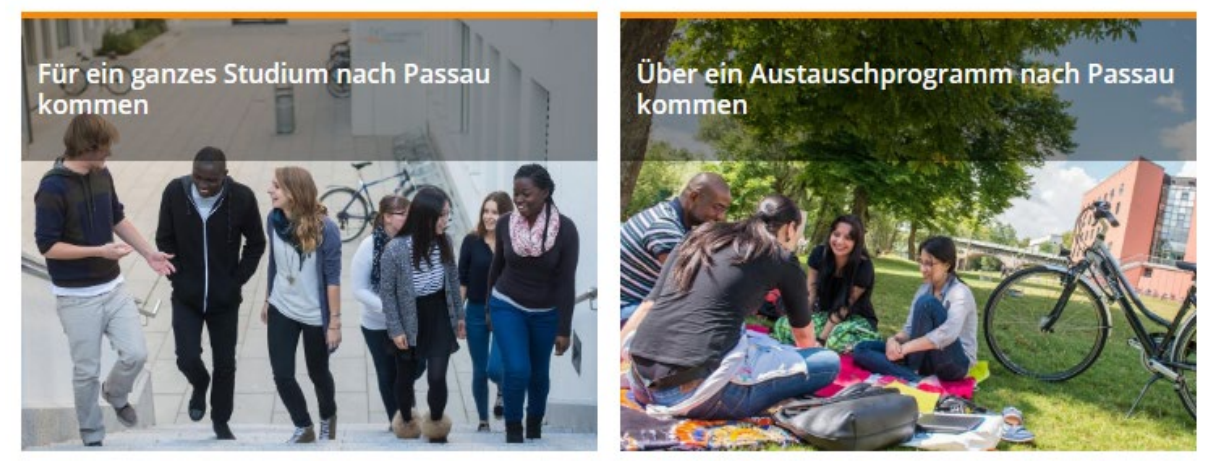

### 3-Spalten-Container

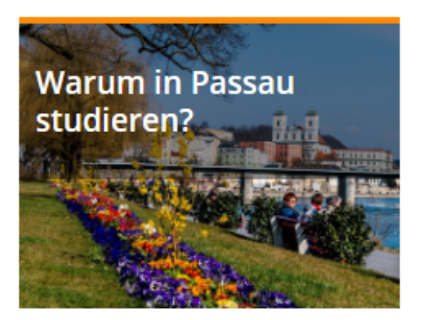

Es gibt sicher mehr als zehn Gründe für ein Studium an der Universität Passau, aber wir wollten uns auf die Highlights beschränken...

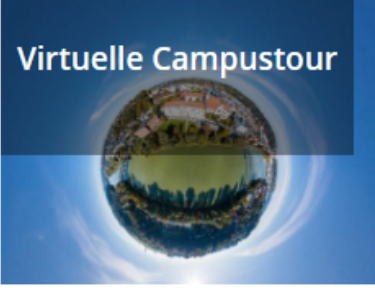

Begeben Sie sich auf einen virtuellen Rundgang durch unser Universitätsgelände und erleben Sie

<sub>列</sub> Deutschlands schönsten Campus in 360°.

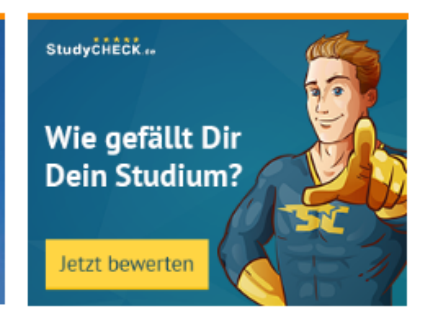

Wie gefällt Dir Dein Studium? Teile Deine Erfahrung auf <sub>河</sub> Studycheck.de mit anderen!

# <span id="page-2-0"></span>2-Spalten-Container

**2**

Sie können nun das neue Inhaltselement bearbeiten und eine Überschrift vergeben (2). Beim 2-Spalten-Container können Sie zusätzlich zwischen der Aufteilung der beiden Spalten (in Prozent) wählen (3). Die Reihenfolge auf mobilen Endgeräten kann ebenfalls individuell für jeden Container angepasst werden (4). Klicken Sie anschließend auf "Speichern", um das neue Inhaltselement anzulegen.

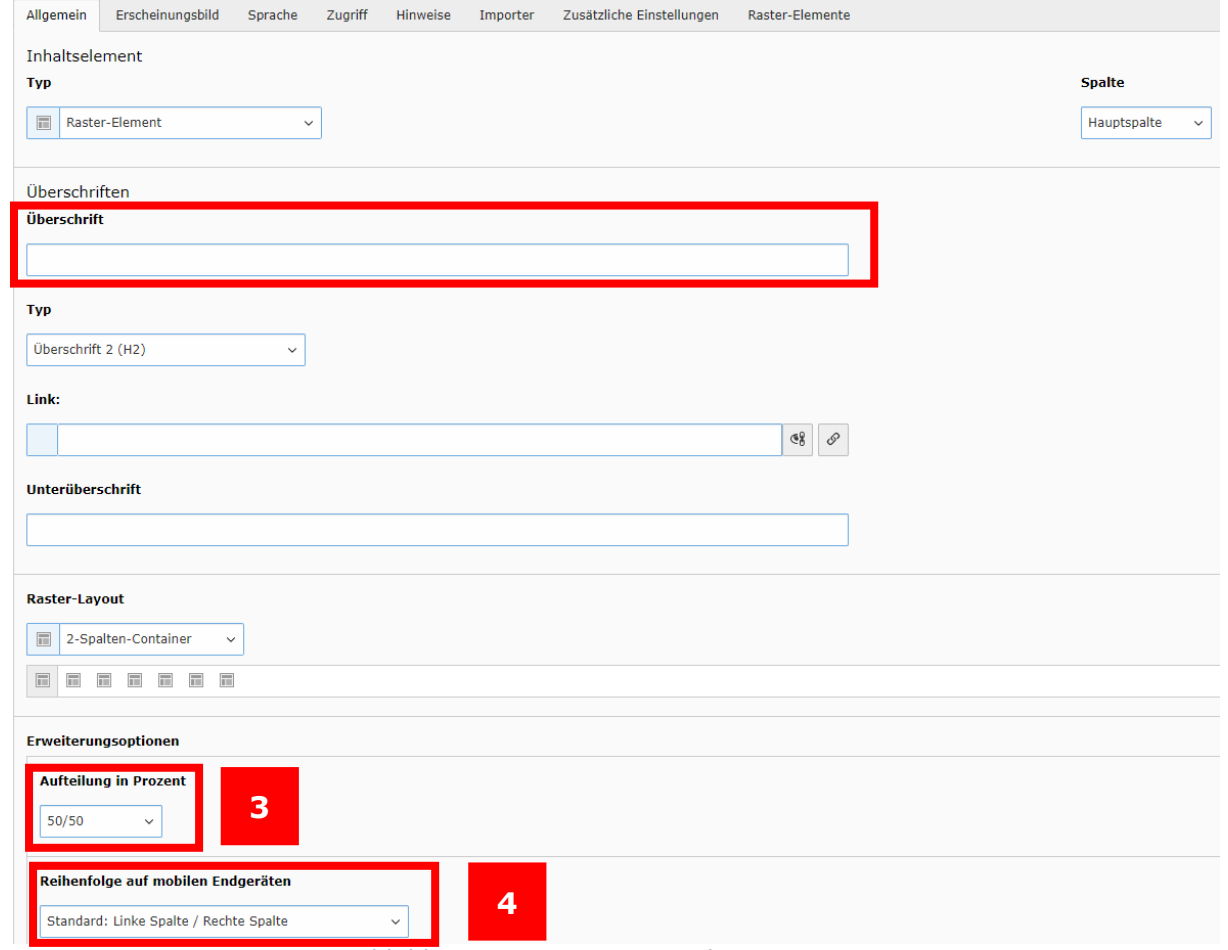

*Abbildung 2: Optionen 2-Spalten-Container*

TYPO3: Raster-Elemente (Container) / 08.03.2023

#### <span id="page-3-0"></span>Inhaltselemente in den Container einfügen

Nach dem Anlegen des Containers können Sie Inhaltselemente innerhalb der Spalten einfügen.

#### Neues Inhaltselement einfügen

Ein neues Inhaltselement können Sie wie gewohnt über "Neues Inhaltselement erstellen" (5) einfügen.

| $\Box$                          |                                                       | D û<br>〃            |
|---------------------------------|-------------------------------------------------------|---------------------|
| 2-Spalten-Container             |                                                       |                     |
| 2-Spalten-Container             |                                                       |                     |
| Links                           | 昆<br>Rechts<br>$\wedge$                               | $\hat{\phantom{a}}$ |
| $\boxed{E}$ Inhalt $E$          | $\boxed{\mathbb{R}}$ Inhalt $\boxed{\mathbb{R}}$<br>5 |                     |
| $\Box$                          | Neues Inhaltselement erstellen<br>Ш                   |                     |
| <b>Text</b>                     |                                                       |                     |
| $\mathbb{E}$ table $\mathbb{E}$ |                                                       |                     |

*Abbildung 3: Neues Inhaltselement erstellen*

#### *Vorhandene Inhaltselemente einfügen*

Alternativ können Sie dazu vorhandene Inhaltselemente einfach per Drag & Drop in die gewünschte Spalte ziehen (6).

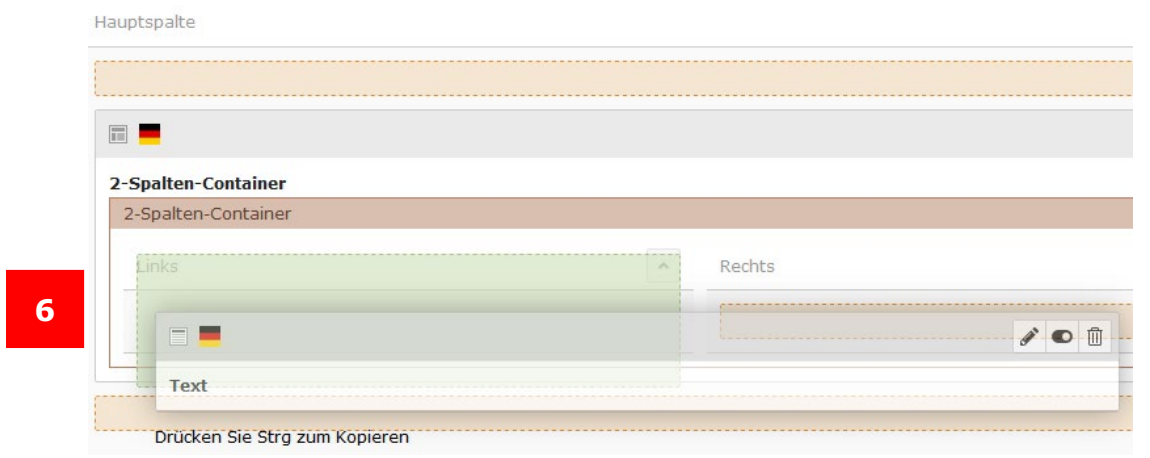

*Abbildung 4: Inhaltselement per Drag & Drop einfügen*

Außerdem können Sie per Drag & Drop die Spalte, in der das Inhaltselement steht, nachträglich ändern (7).

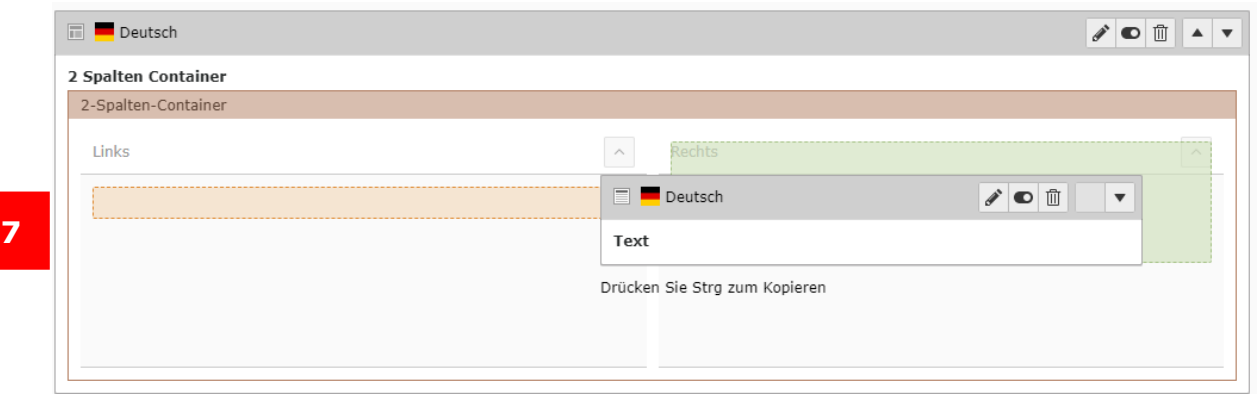

*Abbildung 5: Inhaltselement per Drag & Drop verschieben*

Oder Sie können direkt die jeweilige Spalte auswählen, in der das Element platziert werden soll (8).

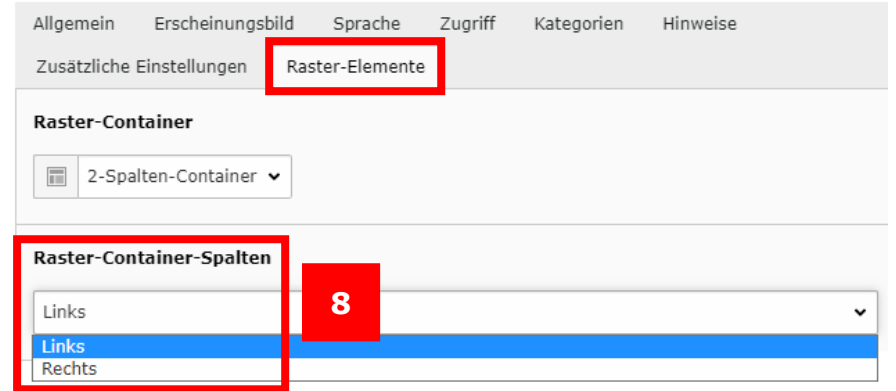

*Abbildung 6: Nachträgliches Bearbeiten der Position des Elements im 2-Spalten-Container*

#### <span id="page-4-0"></span>Inhaltselemente aus einem Container entfernen

Sie können ein Inhaltselement per Drag & Drop aus dem Container entfernen, indem Sie es einfach in die gewünschte Position ober- oder unterhalb des Containers ziehen (9).

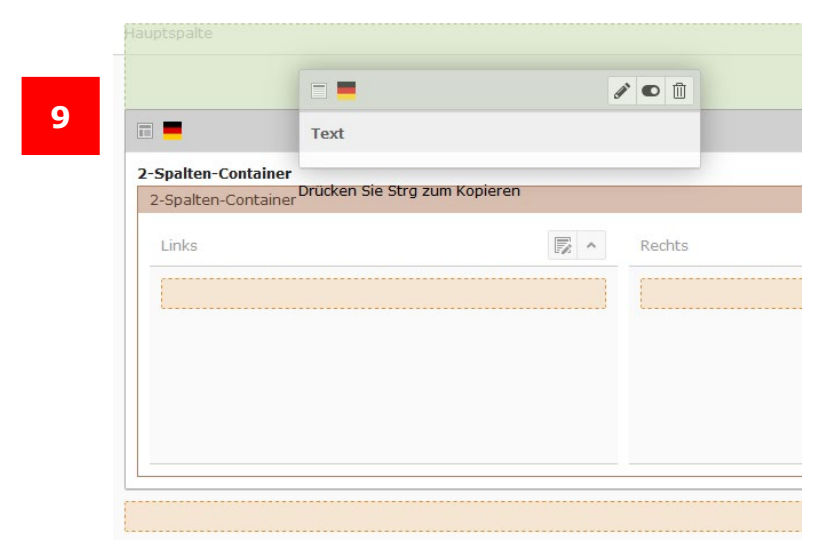

*Abbildung 7: Inhaltselement per Drag & Drop aus dem 2-Spalten-Container entfernen*

Sie können ein Inhaltselement auch wieder aus einem Container entfernen,

indem Sie das entsprechende Inhaltselement öffnen (10) und im Reiter "Raster-Elemente" den "2-Spalten-Container" austragen. Wählen Sie dazu aus dem Dropdown-Menü "Raster Container" den leeren Bereich aus (11). Klicken Sie im neu geöffneten Fenster auf "OK" (12). Das Inhaltselement erscheint jetzt als einzelnes Element oberhalb des Containers.

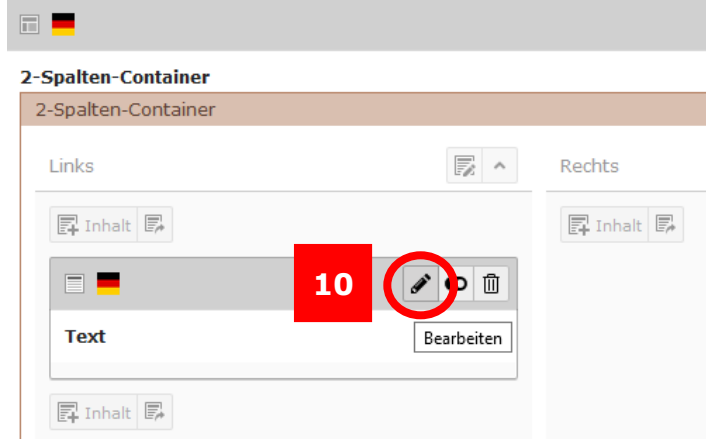

*Abbildung 8: Inhaltselement öffnen*

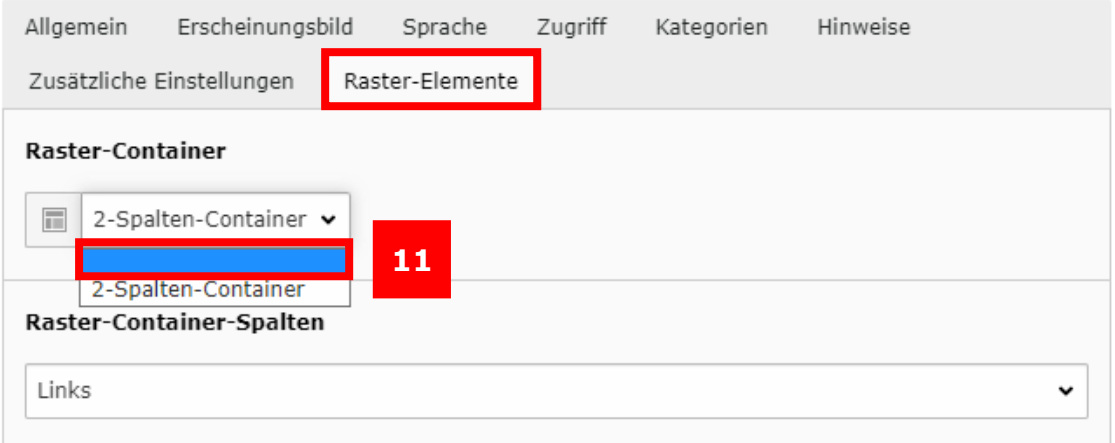

*Abbildung 9: Inhaltselement aus dem Container entfernen*

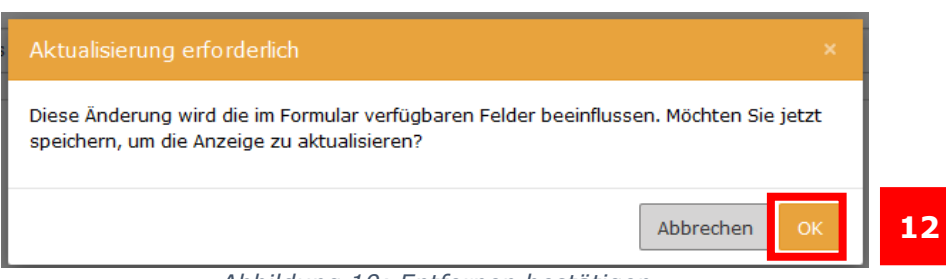

*Abbildung 10: Entfernen bestätigen*

# <span id="page-5-0"></span>3-Spalten-Container

Wenn Sie einen 3-Spalten-Container ausgewählt haben, legen Sie Inhaltselemente auf die gleiche Weise neu an wie beim 2-Spalten-Container:

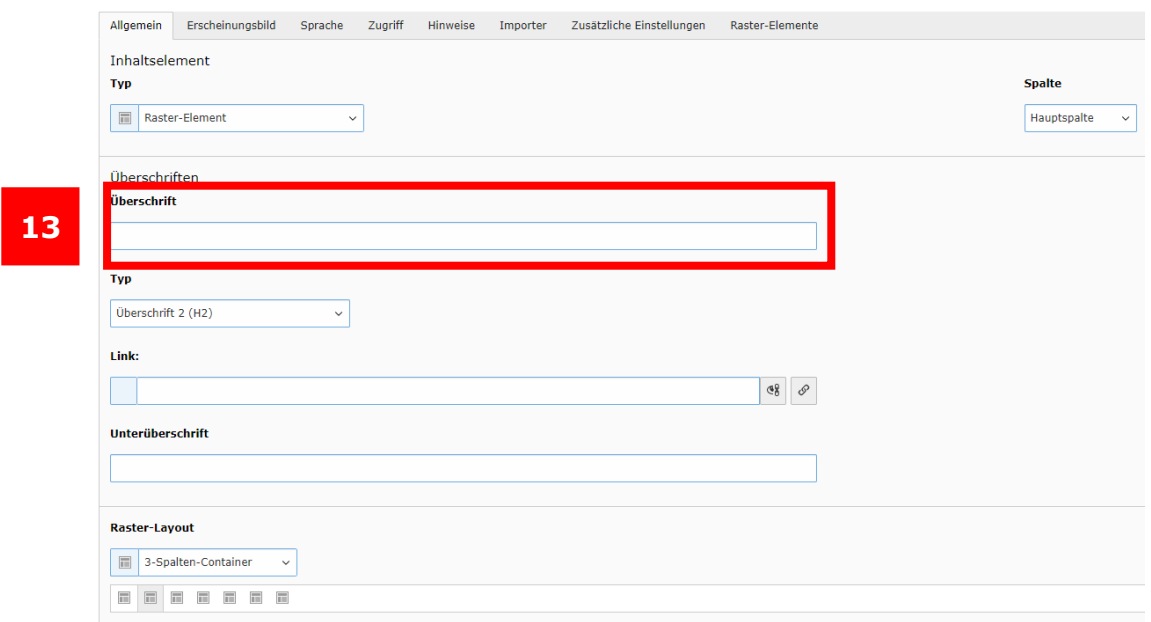

Vergeben Sie eine Überschrift (13) und klicken Sie auf "Speichern".

*Abbildung 11: Optionen 3-Spalten-Container*

#### <span id="page-6-0"></span>Inhaltselemente in den Container einfügen

Nach dem Anlegen des Containers können Sie Inhaltselemente innerhalb der Spalten im Container anlegen.

#### *Vorhandene Inhaltselemente einfügen*

Sie können dazu vorhandene Inhaltselemente einfach per Drag & Drop in die gewünschte Spalte ziehen (14).

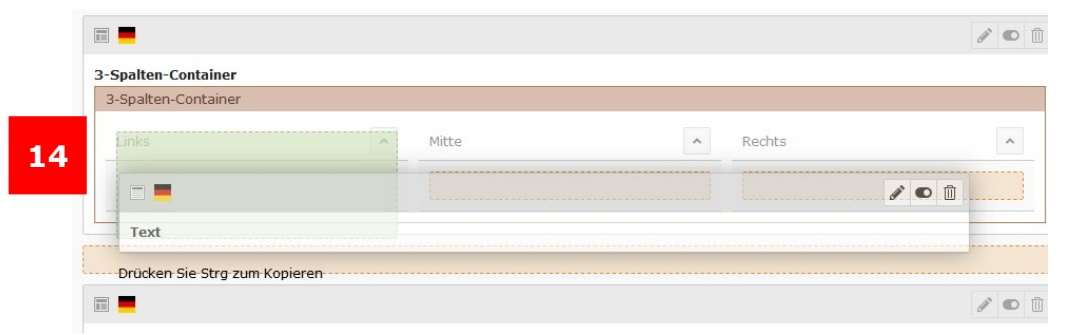

*Abbildung 32: Inhaltselement per Drag & Drop einfügen*

Alternativ können Sie die Spalte, in der das Inhaltselement steht, nachträglich ändern, indem Sie den 3-Spalten-Container bearbeiten (15).

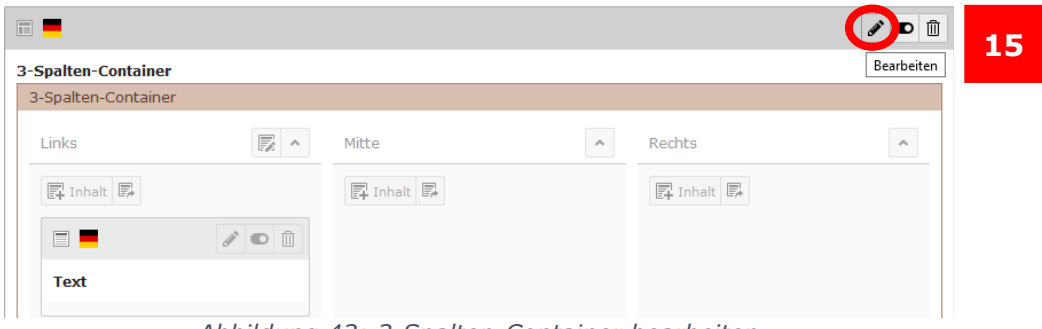

*Abbildung 43: 3-Spalten-Container bearbeiten*

Um die Spalte, in der sich Ihre Inhaltselemente befinden, nachträglich zu ändern, wählen Sie im Reiter "Allgemein" im Bereich "Inhaltselemente" das entsprechende Element und klappen es aus (16). Jetzt können Sie das Inhaltselement ändern und anpassen.

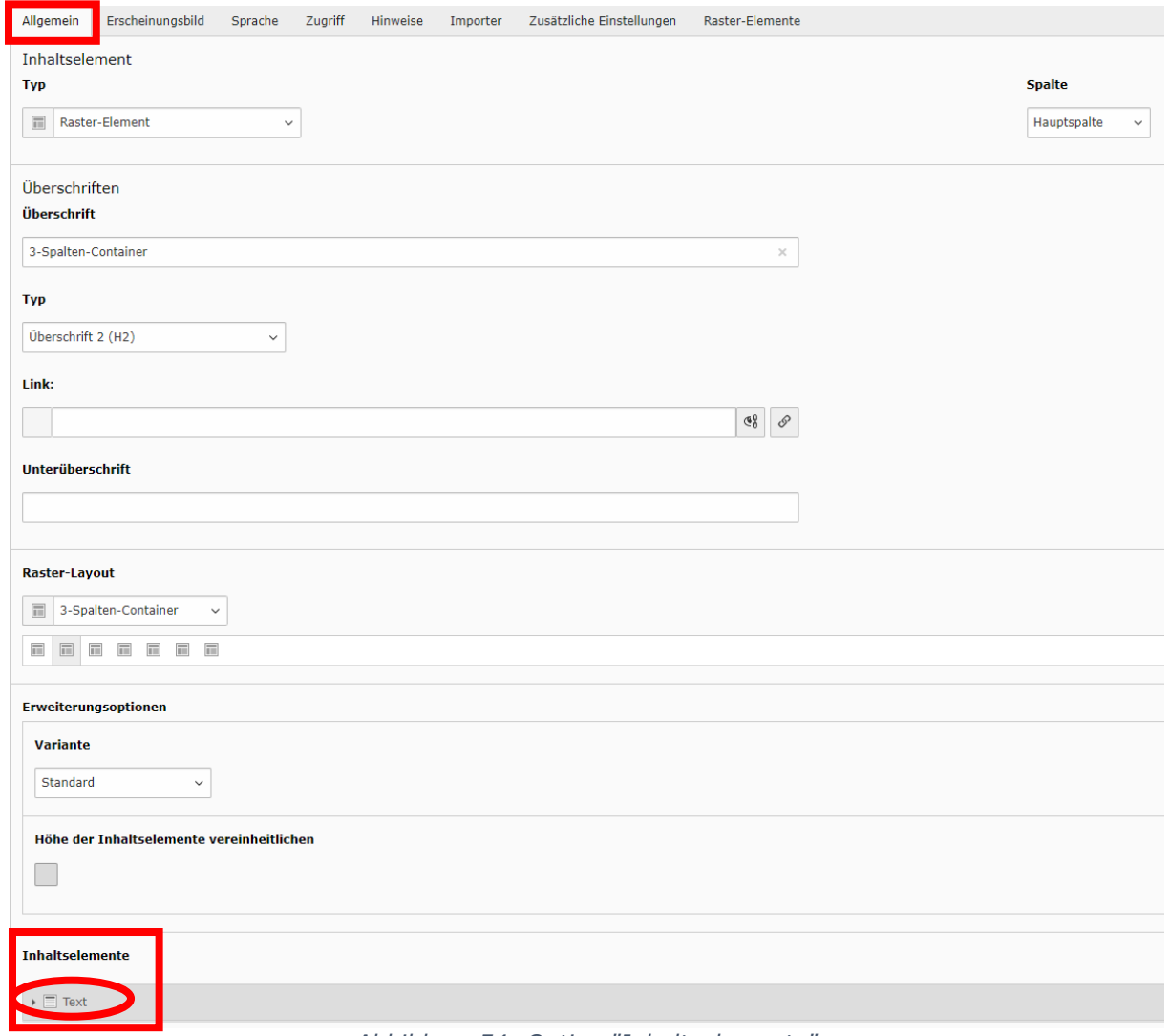

*Abbildung 54: Option "Inhaltselemente"*

Um die Position eines Inhaltselements zu ändern, wählen Sie im Bereich "Inhaltselemente" im entsprechenden Inhaltselement den Reiter "Raster-Elemente" (17) und unter dem Punkt "Raster-Container-Spalten" die gewünschte Position (18).

**16**

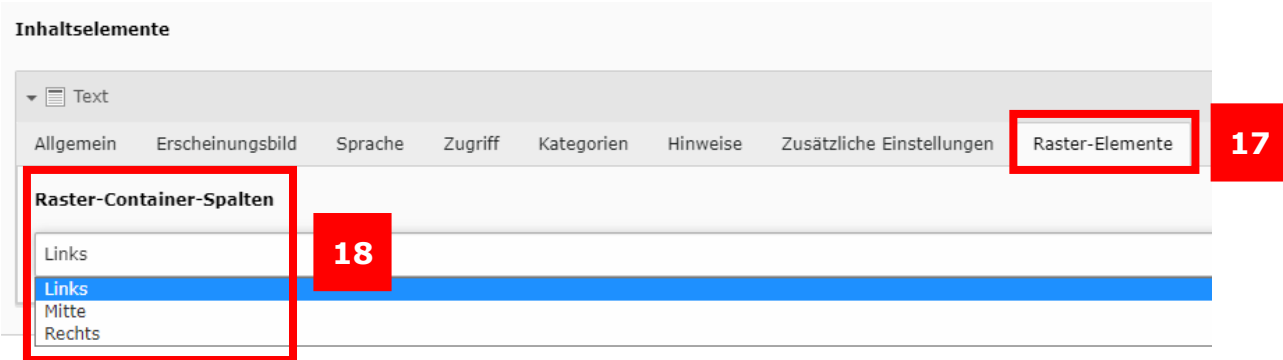

*Abbildung 15: Position des Inhaltselements in einem Container nachträglich ändern*

Per Drag & Drop können Sie die Spalte, in der sich das Inhaltselement befindet, ebenfalls nachträglich ändern (19).

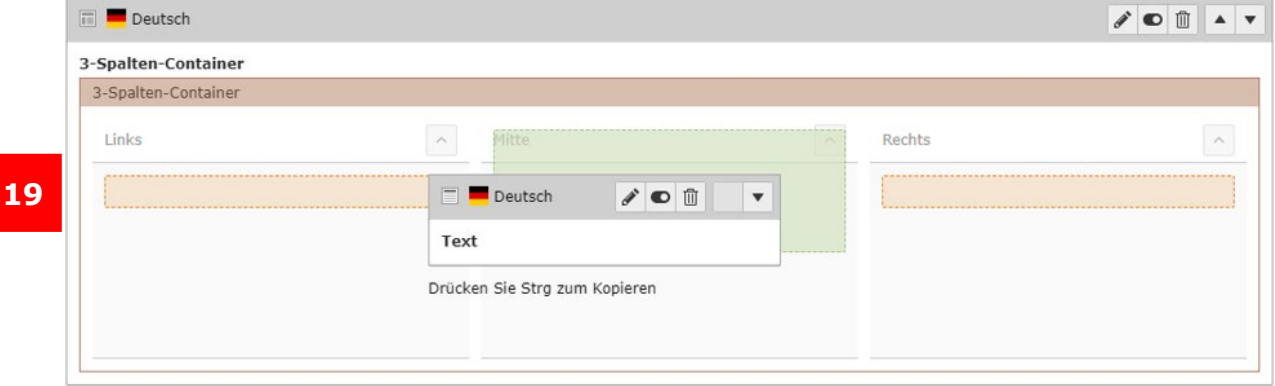

*Abbildung 16: Position des Inhaltselements in einem Container nachträglich ändern*

#### *Neues Inhaltselement einfügen*

Ein neues Inhaltselement können Sie wie gewohnt über "Neues Inhaltselement erstellen" (20) einfügen.

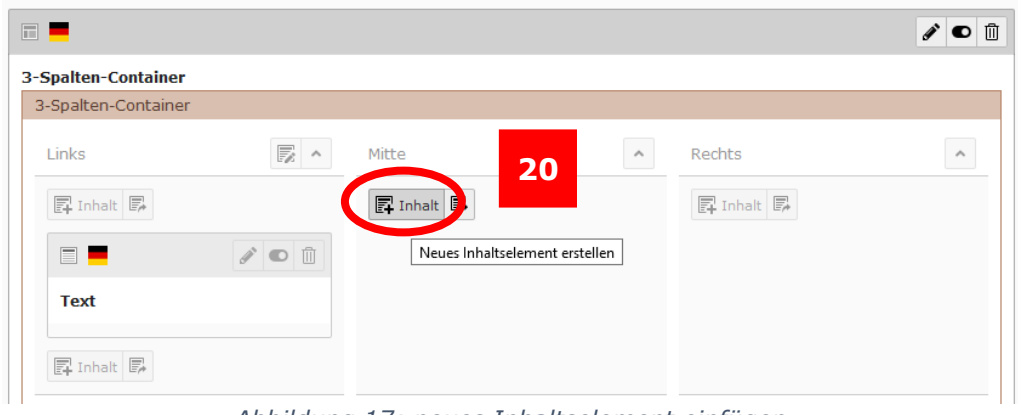

*Abbildung 17: neues Inhaltselement einfügen*

### <span id="page-8-0"></span>Inhaltselemente aus einem Container entfernen

Sie können ein Inhaltselement per Drag & Drop aus dem Container entfernen, indem Sie es einfach in die gewünschte Position ober- oder unterhalb des Containers ziehen (21).

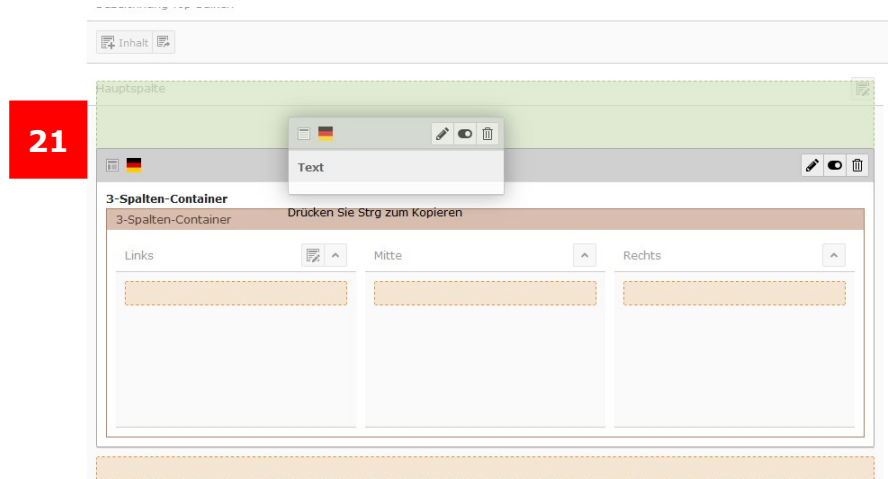

*Abbildung 18: Inhaltselement per Drag & Drop aus dem 3-Spalten-Container entfernen*

Sie können ein Inhaltselement ebenfalls wieder aus einem Container entfernen, indem Sie das entsprechende Inhaltselement öffnen (22) und den "3-Spalten-Container" im Reiter "Raster-Elemente" austragen. Wählen Sie dazu aus dem Drop-down-Menü des "Raster Container" den leeren Bereich aus (23). Klicken Sie im neu geöffneten Fenster auf "OK" (24). Das Inhaltselement erscheint jetzt als einzelnes Element oberhalb des Containers.

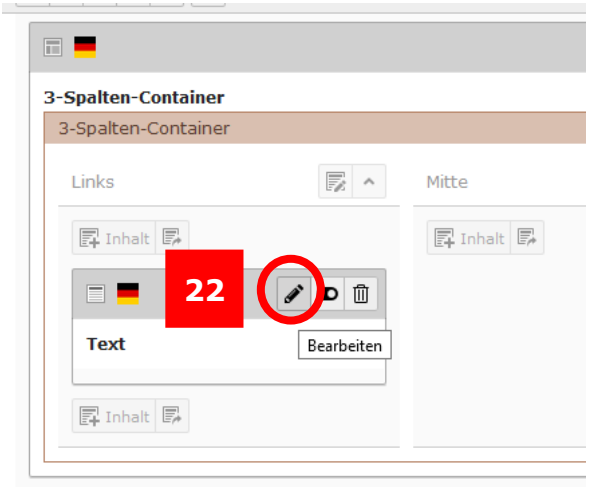

*Abbildung 9: Inhaltselement öffnen*

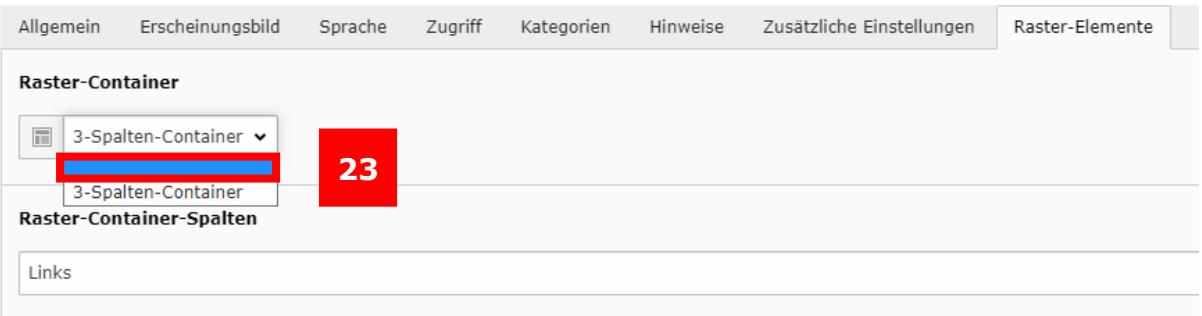

*Abbildung 20: Inhaltselement aus dem Container entfernen*

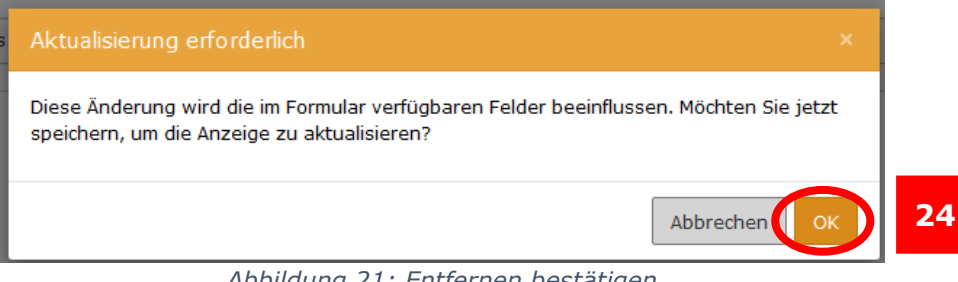

*Abbildung 21: Entfernen bestätigen*

# <span id="page-10-0"></span>Raster-Element in einer anderen Sprachfassung

Existiert für das Raster-Element eine Übersetzung für eine anderssprachige Seite, übernimmt TYPO3 im verbundenen bzw. im gemischten Modus die durchgeführten Änderungen automatisch für die andere Sprachfassung. Verschieben Sie demnach ein bereits vorhandenes Inhaltselement per Drag & Drop in die linke oder rechte Spalte eines 2-Spalten-Containers bzw. in die mittlere Spalte eines 3-Spalten-Containers, wird diese Positionsänderung auch auf der anderssprachigen Seite durchgeführt. Das ist auch der Fall, wenn Sie die Spalte eines Inhaltselements nachträglich bearbeiten oder ein Element ganz aus dem Container entfernen. Alternativ ist auch die Änderung über die Pfeil-Symbole möglich (25).

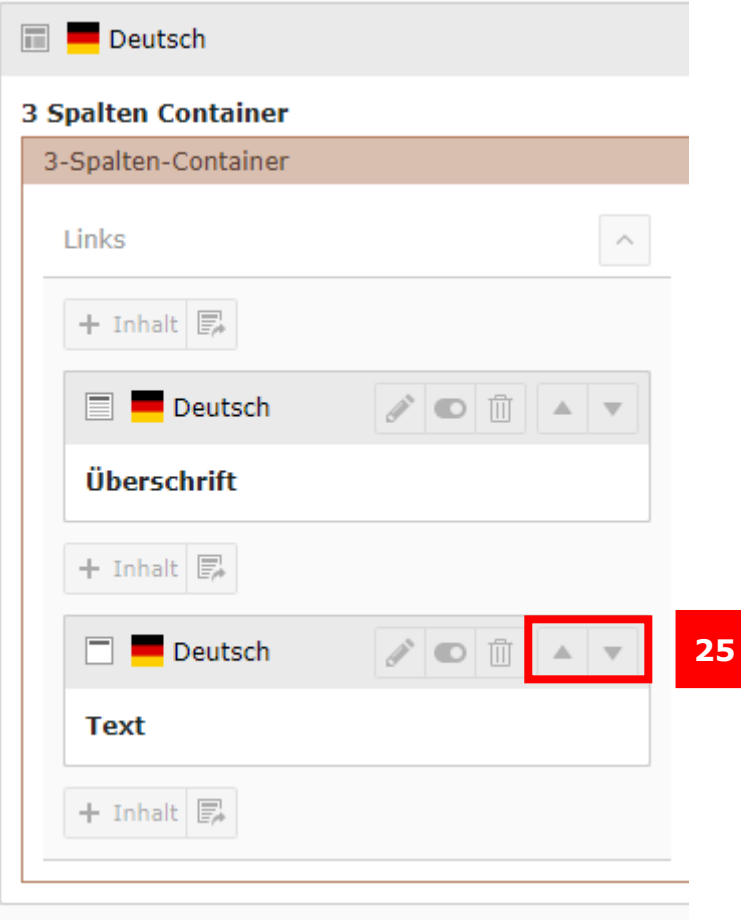

*Abbildung 22: Verschieben der Elemente*

### <span id="page-11-0"></span>Höhe der Inhaltselemente vereinheitlichen

Wenn Ihr Spaltencontainer in allen Spalten ähnliche Inhaltselemente enthält – insbesondere farblich hervorgehobene Containerelemente –, dann kann die Einstellung "Höhe der Inhaltselemente vereinheitlichen" (26) die Darstellung unter Umständen verschönern. Wenn Sie diese Einstellung auswählen, wird das System versuchen, die Elemente in den Spalten auf großen Bildschirmen symmetrisch zu machen und die Höhen aneinander anzupassen. Da es ein automatisierter Prozess ist, funktioniert er am besten, je ähnlicher die Spalteninhalte zueinander sind. Auf mobilen Endgeräten werden die einzelnen Spalten untereinander angezeigt, daher hat diese Einstellung auf Handys und Tablets keine Auswirkung.

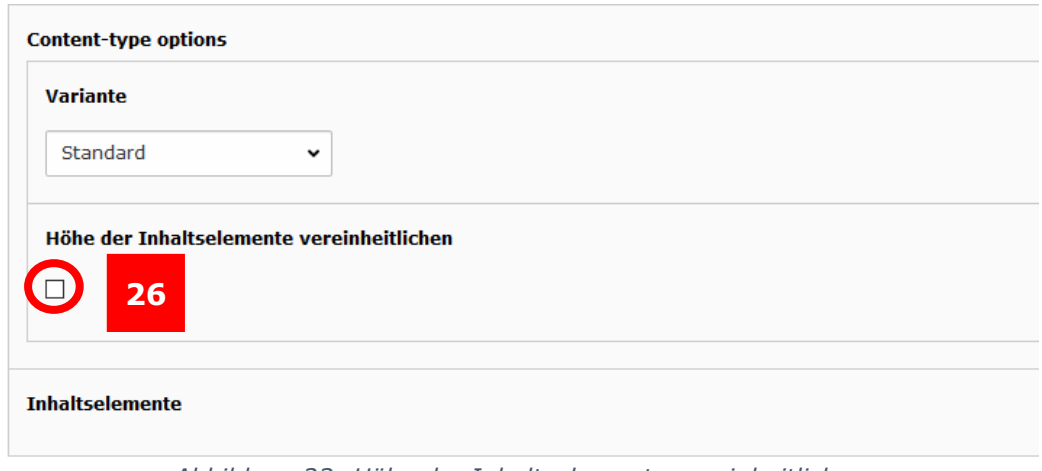

*Abbildung 23: Höhe der Inhaltselemente vereinheitlichen*

# <span id="page-12-0"></span>Verbergen des Containers

Möchten Sie den Container inklusive aller Inhaltselemente verbergen, können Sie dies über den Button "Verbergen" tun (27). Die einzelnen Inhaltselemente im Container werden so automatisch verborgen. Wenn Sie nur einzelne Inhaltselemente verbergen möchten, müssen Sie diese Einstellung beim Inhaltselement, das Sie verbergen möchten, vornehmen (28).

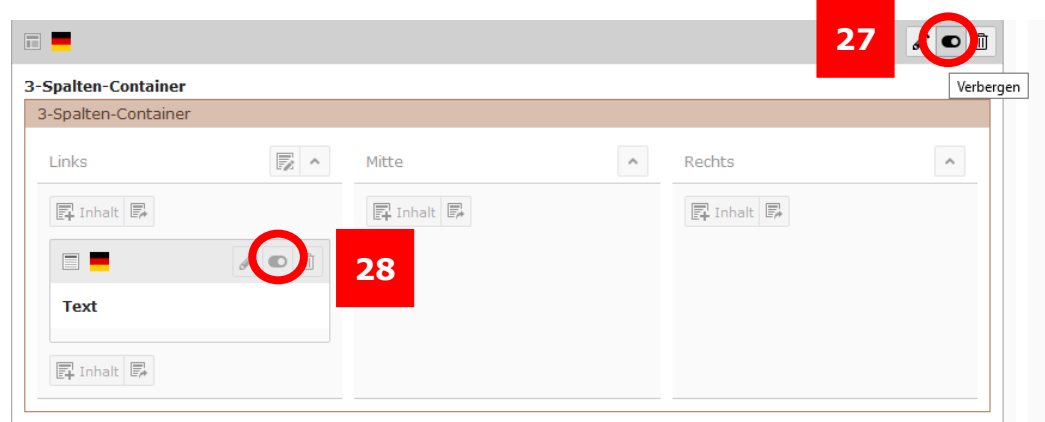

*Abbildung 24: Verbergen des Containers (27), Verbergen eines Inhaltselements (28)*

# <span id="page-12-1"></span>Löschen des Containers

Möchten Sie den gesamten Container löschen, ist es ausreichend, wenn Sie den Container über das "Mülleimer"-Symbol löschen (29). Die einzelnen Inhaltselemente im Container werden automatisch mitgelöscht. Wenn Sie nur einzelne Inhaltselemente löschen möchten, müssen Sie dies über das "Mülleimer"-Symbol beim jeweiligen Inhaltselement tun (30). Zur Bestätigung des Löschvorgangs erhalten Sie jeweils eine Meldung, bei der Sie durch den Klick auf "OK" den Löschvorgang durchführen oder durch Klick auf "Abbrechen" den Vorgang abbrechen können (31).

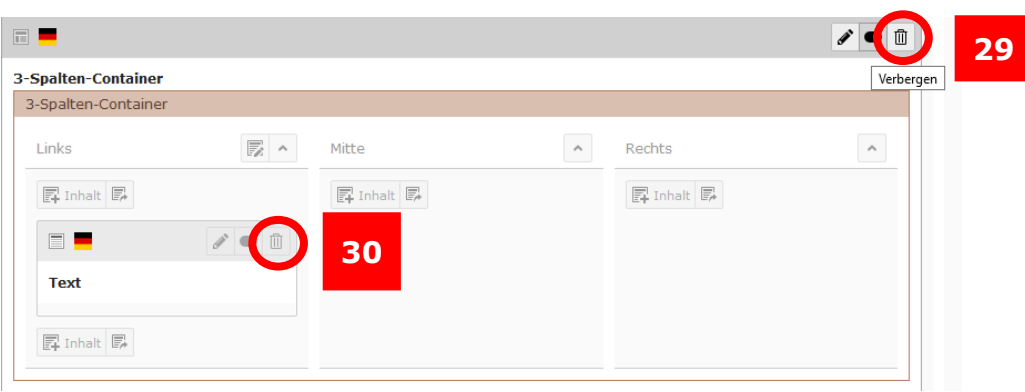

*Abbildung 25: Löschen des Containers (29), Löschen eines Inhaltselements (30)* 

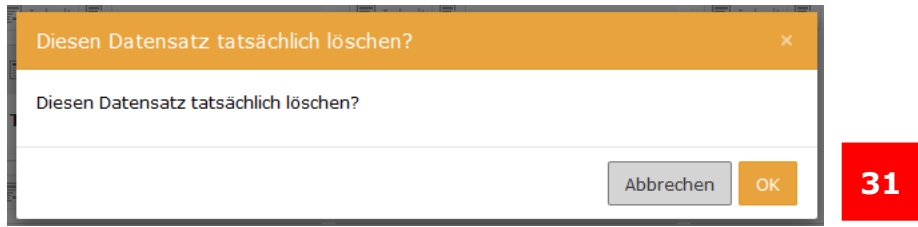

*Abbildung 26: Bestätigung oder Abbruch des Löschvorgangs*

<span id="page-13-0"></span>Ansprechpersonen [web-redaktion@uni-passau.de](mailto:web-redaktion@uni-passau.de) [support@zim.uni-passau.de](mailto:support@zim.uni-passau.de)